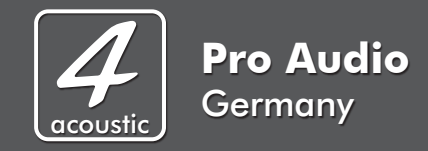

## **DSM Software Installation**

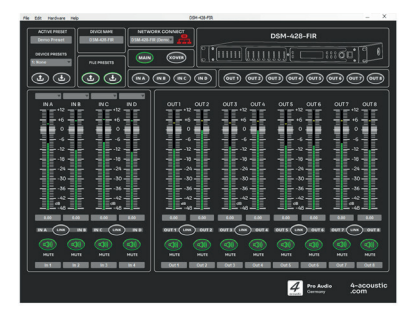

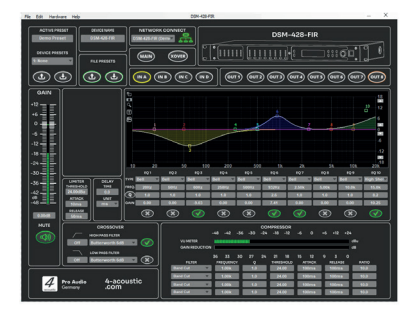

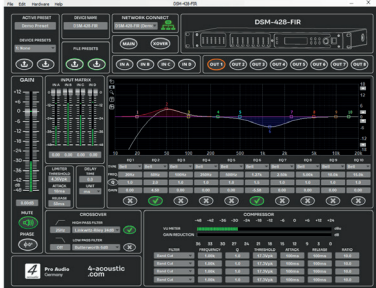

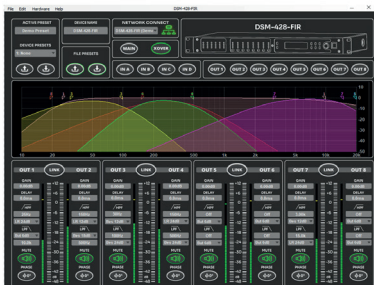

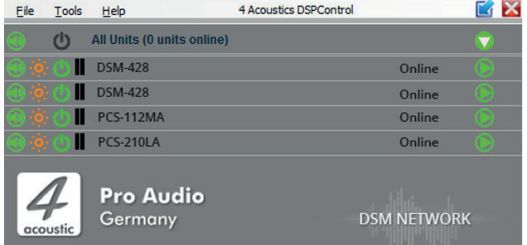

## **Software Download und Installation**

**Die Beschreibung setzt voraus, dass Kenntnisse im Umgang mit Ihrem Computer, dem Download und der Installation von Programmen vorhanden sind. Mit der neusten Version der 4-Acoustic DSM Software können Sie sowohl eine Neuinstallation vornehmen, als auch eine bereits installierte ältere Version updaten.**

**Laden Sie das aktuelle Softwarepaket für Ihre DSM-Geräte von unserer Webseite herunter und entpacken sie die Datei auf Ihrem Computer.** 

**Das Paket enthält die neuste Version des Netzwerk-Klienten, die neusten Benutzeroberflächen (User Interfaces) aber auch die neuste Firmware für Ihre Geräte.**

**Die Software unterstützt die folgenden Betriebssysteme:**

**- Windows XP mit Service Pack 2**

- **Windows 7**
- **Windows 8.1**
- **Windows 10**
- **Windows 11**

**- MAC OS-X 10.5.8 oder höher**

**Nach dem entpacken der heruntergeladenen Datei sollten Sie im Verzeichnis Installationsdateien für Windows und Apple Mac, ähnlich der Abbildung finden.**

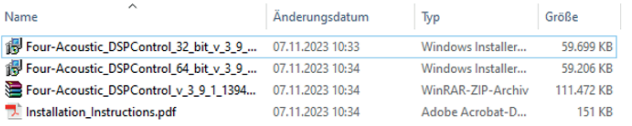

**Wenn sie über ein 32bit Windows Betriebssystem verfügen installieren sie die 32bit Version der Software.**

**"Four-Acoustic\_DSPControl\_32\_bit\_XXXXXX.msi"**

**Bei einem 64bit Windows Betriebssystem entsprechend die 64bit Version.**

**"Four-Acoustic\_DSPControl\_64\_bit\_XXXXXX.msi"**

**Apple Mac Benutzer installieren** 

**"Four-Acoustic DSPControl.app",**

**welche sich ich in dem gepackten Verzeichnis befindet.**

**Der jeweilige Installationsprozess führt sie durch die Installation und sollte kein Problem darstellen.**

**Nach der Installation sollten sie das Icon der Software auf Ihrem Desktop finden.**

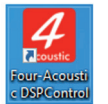

**Die Installation ist damit abgeschlossen und sie können die Software jetzt starten.**

## **Firmware Update**

**Nach dem Start der Software öffnet sich der Netzwerk-Klient.**

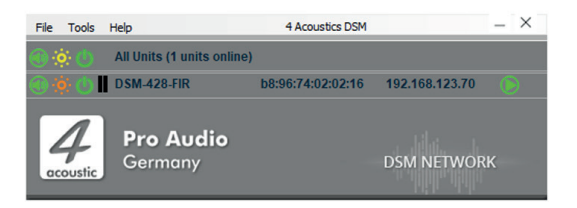

**Dieser sucht im Hintergrund nach angeschlossenen 4-Acoustic DSM Geräten, und zeigt diese dann dementsprechend an. Dabei ist es unerheblich, ob es sich um 19" Prozessoren handelt, aktiv Lautsprecher mit 4-Acoustic DSM oder auch 4-Acoustic Endstufen mit eingebautem DSM.** 

**In unserem Beispiel wurde ein DSM-428-FIR im Netzwerk gefunden.** 

**Falls Ihr Gerät nicht angezeigt wird überprüfen sie die Verbindung und schauen Sie nach ob Ihr Gerät eingeschaltet ist.** 

**Überprüfen Sie ob eventuell eine Firewall oder VPN-Server die Kommunikation mit Ihrem Gerät stört.** 

**Wir empfehlen Ihnen Geräte möglichst per Ethernet Kabel und über einen Router mit DHCP an den Computer anzuschließen, da diese Verbindung in den meisten Fällen erheblich schneller ist.** 

**Sobald Ihr Gerät gefunden wurde und angezeigt wird, können sie das Firmware Update durchführen.** 

**Unter Firmware versteht man die Software die in Ihrem Gerät läuft und alle Funktionen in Ihrem Gerät Steuert. Mit einer Firmware update wird Ihr Gerät auf dem neusten Stand gebracht, bekannte Fehler werden korrigiert, und neue Funktionen zur Verfügung gestellt.**

**Bei den 4-Acoustic DSM Prozessoren DSM-428 Serie und den DSM Endstufen SDX ist die neuste Firmware bereits im Installationspaket enthalten und kann direkt installiert werden.**

**Bei den aktiven Lautsprechersystemen wird die neuste Firmware mit einem Flashimage installiert, welches sie separat passend für Ihren Lautsprecher herunterladen müssen. Die Installation eines Flashimage beschreiben wir gesondert. Bitte schauen sie sich diesbezüglich die Download Dokumente Ihres aktiven Lautsprechers an.** 

**Um die neuste Firmware auf Ihr Gerät zu übertragen, sollte Ihr Gerät also per Ethernet Kabel mit dem Computer verbunden und eingeschaltet sein. Ihr Gerät wird jetzt ähnlich unserem Muster in der Liste der Geräte die online sind angezeigt.**

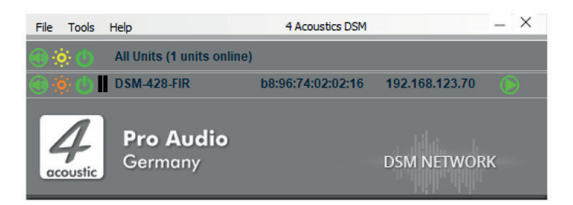

**Sollte es sich, bei dem Gerät, welches sie updaten möchten um ein Gerät handeln, welches schon in Gebrauch ist, sollten sie jetzt ein Backup Ihrer Presets machen. Diese können mit dem Firmware Update verloren gehen und sollten vorab gesichert werden. Öffnen Sie hierfür die Eingabemaske durch Klick auf das grüne Dreieck.**

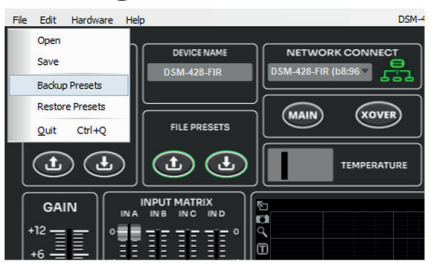

**Wenn sich die Bearbeitungsmaske geöffnet hat, klicken Sie auf "File" und "Backup Presets". Wählen Sie den Speicherort für Ihre Presets und bestätigen Sie das speichern. Danach können Sie die Eingabemaske wieder schließen.**

**Um mit dem Firmware Update fortzufahren klicken Sie nun im Netzwerk-Klient auf "Tools" und dann auf "Enable Update".**

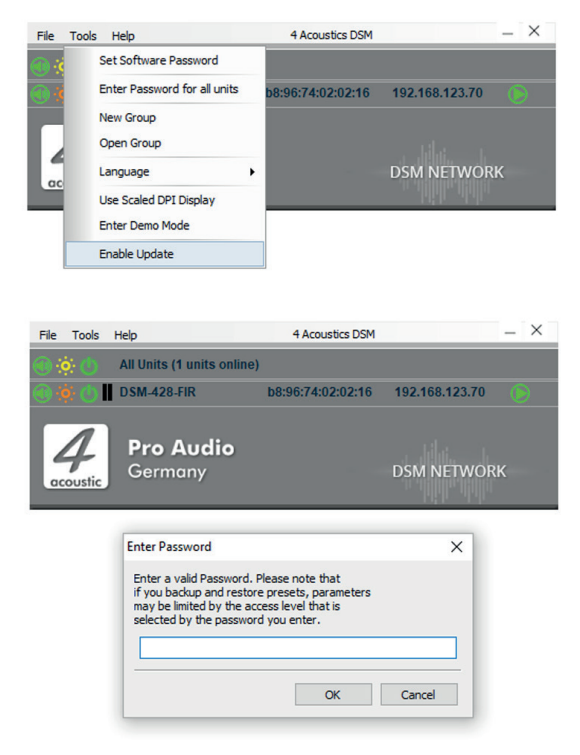

**Da Sie auf Ihrem Gerät über Administrator Rechte verfügen müssen, werden sie nun nach Ihrem Administrator Passwort gefragt. Wenn Sie dieses nicht zur Hand haben wenden Sie sich an Ihren Händler oder unserem technischen Support.**

**Nach Eingabe des Administrator Passwortes ist die Update Funktion für Ihr Gerät oder ihre Geräte freigeschaltet. Sie erkennen dieses an dem orangenen Kreis rechts neben dem grünen Kreis mit dem Dreieck.**

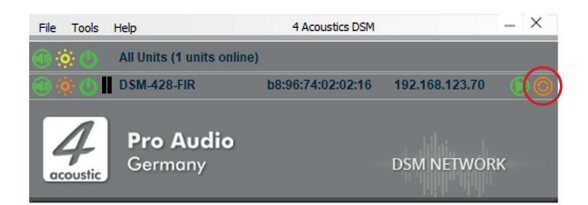

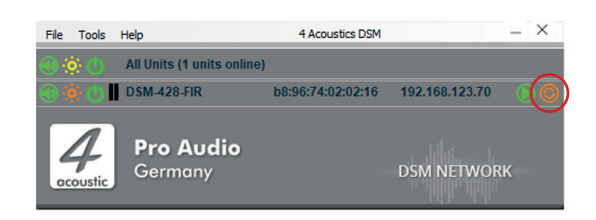

**Mit einem Klick auf den orangenen Kreis starten sie das Firmware-Update für das entsprechende Gerät. Bestätigen sie dieses in den nachfolgenden Schritten. Das Gerät wird verschiedene Aktivitäten durchführen, was einige Zeit in Anspruch nimmt.** 

**Unterbrechen sie auf kleinen Fall das Update oder klicken sie Popup Fenster zu.** 

**Schalten sie nicht das Gerät oder den Computer aus, oder trennen die Verbindung während des Updates.** 

**Das Gerät wir nach erfolgtem Update wieder automatisch starten.** 

**Sollte bei dem Vorgang was falsch gelaufen sein können Sie diesen mit erneutem Start des Firmware Updates wiederholen.**